# **Affiliate User Guide**

Thank you for purchasing our extension. If you have any questions that are beyond the scope of this document, do not hesitate to leave us an email via our email [support@magenest.com.](mailto:support@magenest.com)

By: Magenest | Support Portal:<https://servicedesk.izysync.com/servicedesk/customer/portal/152>

1 [Introduction](#page-0-0) 2 [Feature](#page-0-1) 2.1 [For Admin](#page-0-2) 2.2 [For Customer](#page-0-3) 3 [Configuration](#page-0-4) 3.1 [General Configuration](#page-0-5) 3.2 [Commission Configuration](#page-1-0) 3.3 [Withdrawal Configuration](#page-1-1) 3.4 [Policy Configuration](#page-2-0) 4 [Manage Affiliate Program](#page-2-1) 5 [Manage Campaign](#page-4-0) 5.1 [Campain Information](#page-4-1) 5.2 [Banner](#page-5-0) 5.3 [Manage Banner](#page-5-1) 6 [Manage Account](#page-6-0) 7 [Manage the withdraw](#page-7-0) 8 [Manage Transactions](#page-7-1) 9 [On the frontend](#page-7-2) 10 [Update](#page-13-0) 11 [Support](#page-14-0)

## <span id="page-0-0"></span>**Introduction**

Affiliate for Magento 2 helps store owners create comprehensive affiliate programs for their products with flexible referral rules. The extension works effectively as a marketing solution that boosts sales and expands the market with less effort from your in-house team.

## <span id="page-0-1"></span>**Feature**

#### <span id="page-0-2"></span>**For Admin**

- Manage the affiliate account, approve the participant request.
- Set the time to receive the commission for the affiliate.
- Manage the withdraw: approve the withdrawal request, set the withdrawal value and fee.
- Create up to 4 affiliate programs with 4 default types: Pay Per Click, Pay Per Lead, Pay Per Discount, Pay Per Sale.
- Set unlimited commission tiers for each affiliate program.
- Set the rule for each program.
- Manage affiliate campaign, create the banner for each campaign with two available types: text and image.
- Manage the affiliate transaction details.

### <span id="page-0-3"></span>**For Customer**

- <sup>o</sup> Get a specific coupon for referring.
- <sup>o</sup> View the referred transaction.
- Request the withdraw.
- o View affiliate statistics with the details on each program.
- View and get the affiliate banner to their own store.
- <sup>o</sup> View the commission details for each type of program.

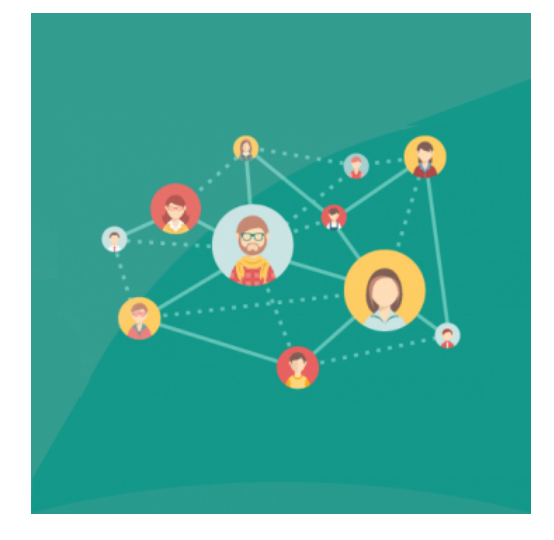

## <span id="page-0-4"></span>**Configuration**

On the backend, go to **Affiliate > Configurations**.

<span id="page-0-5"></span>On the **Configurations** page:

#### **General Configuration**

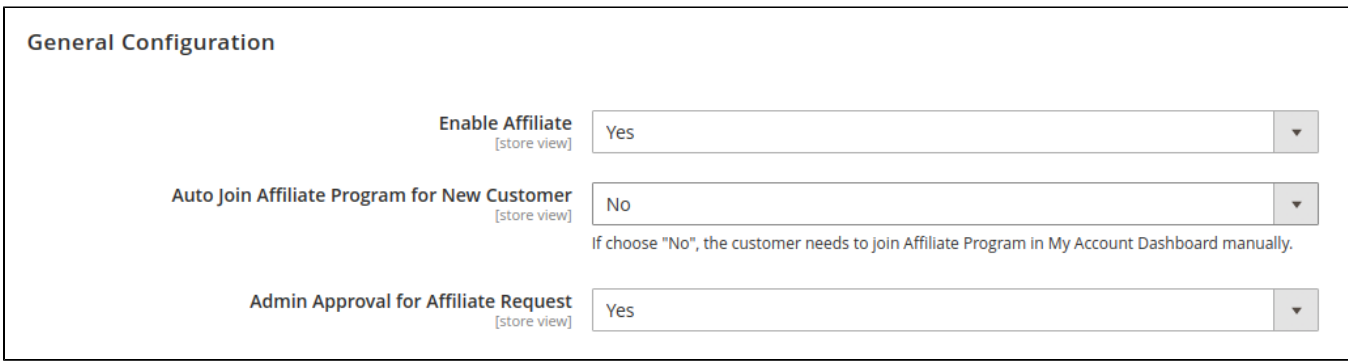

**Enable Affiliate**: choose **Yes** to activate the affiliate feature.

**Auto Join Affiliate Program for New Customer**:

- If **Yes**: Customers will automatically join the affiliate program when registering for a new account on the store website.
- If **No**: Customers need to join the affiliate manually on **My Account** page.

**Admin Approval for Affiliate Request**: If Yes, the customer has to wait for the admin to approve the participant request to be able to join an affiliate program.

### <span id="page-1-0"></span>**Commission Configuration**

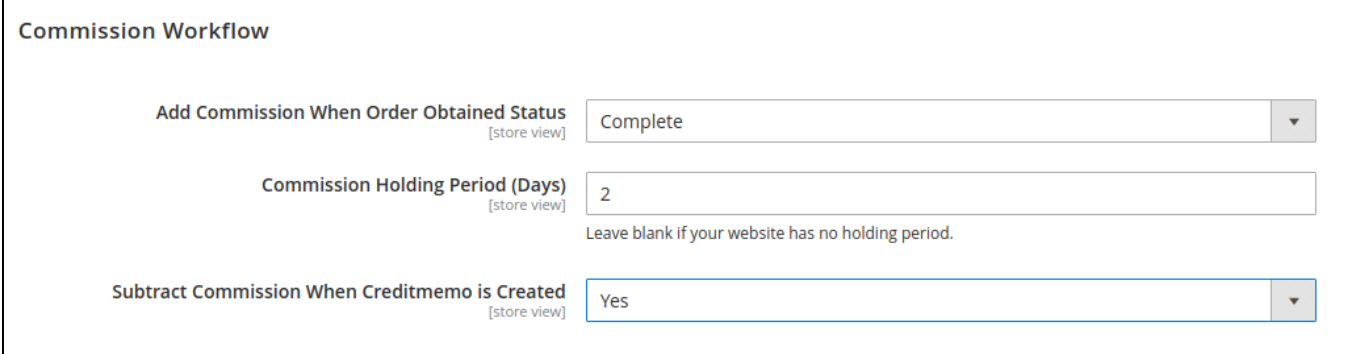

**Add Commission When Order Obtained Status:** decide the time to award the commission to the referer when the order is in the corresponding status.

**A Note:** This configuration field is not applied to the affiliate program for leads. In the "Pay Per Lead" program, the referrer will receive a commission when the purchase orders of the referred leads meet the conditions set in the **configuration for the Pay Per Lead program**. And the status of these orders is **Completed.**

**Commission Holding Period (Days):** enter the number of days that the commission is held before being added to the referer balance.

**Subtract Commission When Creditmemo is Created:** if choose Yes, it will subtract the commission from the referrer account balance when there is a refund for the purchase of the referred. (The amount to be deducted will be equal to the commission received from the respective order)

### <span id="page-1-1"></span>**Withdrawal Configuration**

- Set the Withdraw value on **Minimum Withdrawal Amount, Maximum Withdrawal Amount.**
- **Withdraw Fee:** If choose Yes, the customer will be charged the withdrawal fee.
- **Fee Type:** Withdrawal calculation type. There are 2 types: **By Percent** and **Fixed Amount.**
- Then set the Withdraw value on **Fee Value.**

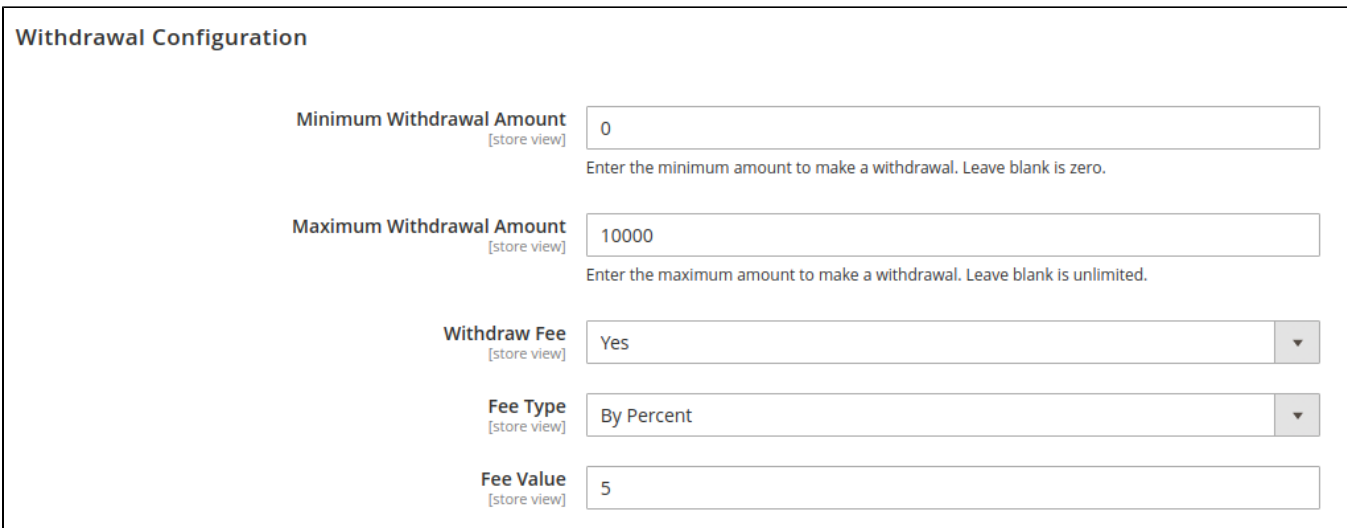

### <span id="page-2-0"></span>**Policy Configuration**

**Policy Block:** Select the block that will be the policy of the affiliate program.

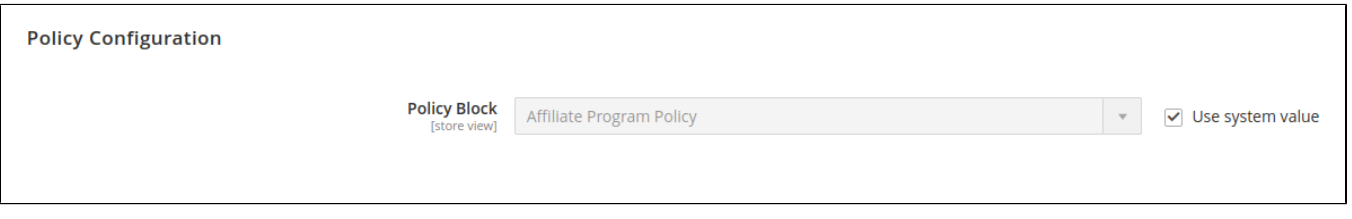

## <span id="page-2-1"></span>**Manage Affiliate Program**

- **Note**: Admin can create up to 4 programs.
- On the Admin site, go to **Affiliate > Program**.
- To create an affiliate program, on the **Affiliate Program** page, click on **Create Program** button.

 On the **Create Program** page: select the type for the new program. There are four default options: **Pay Per Lead, Pay Per Sale, Pay Per Discount, and Pay Per Click.**

**Pay Per Lead**: in this program, the referrer will receive the commission for each account created in the store with their own unique code.

- $\circ$  Set the necessary information for the program.
- Set and adjust the commission for the program in **Is Single Tier Active** field and **Configuration Tiers** section.
- **Limit Min Spent:** enter a certain amount that the referred need to spend on the store so that the commission for leads is applied.

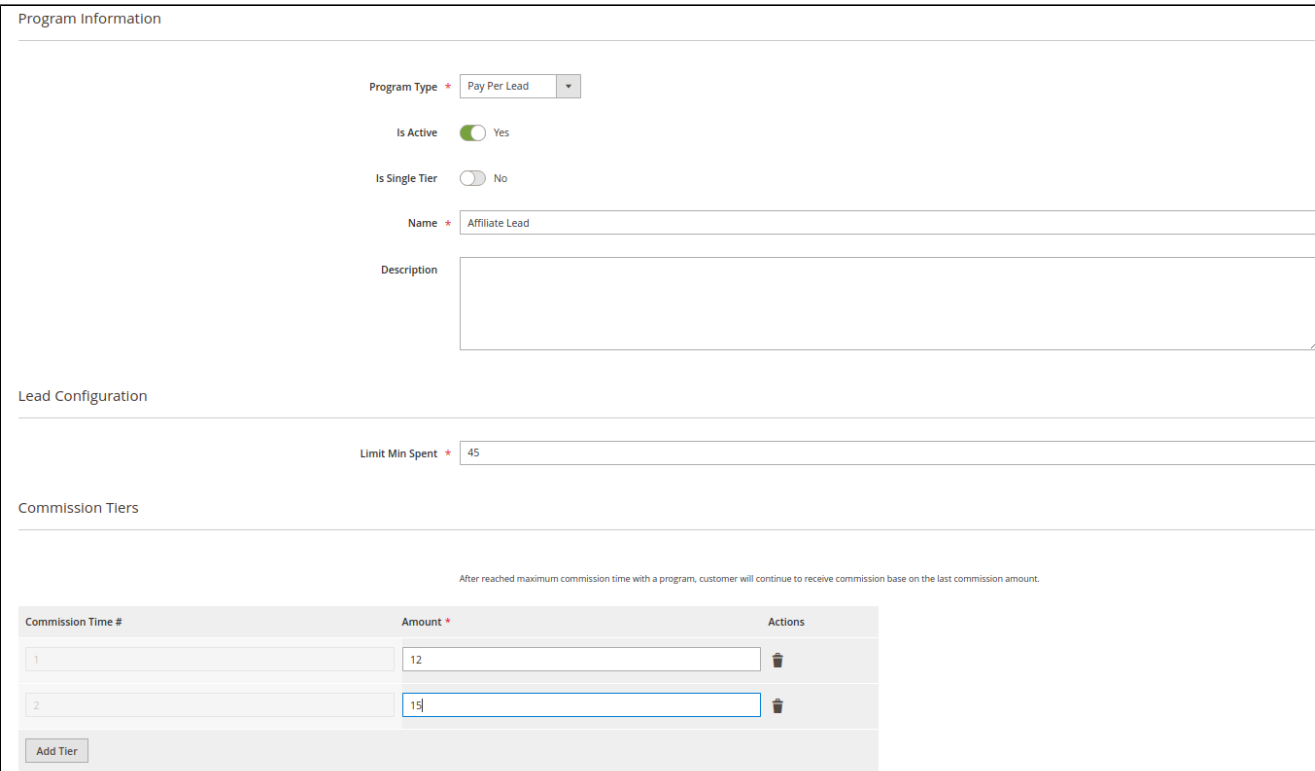

**Pay Per Sale:** In this program. the referrer and referred account are connected by the Unique Code given by the referred. The referrer will receive a commission from the purchase of the referred.

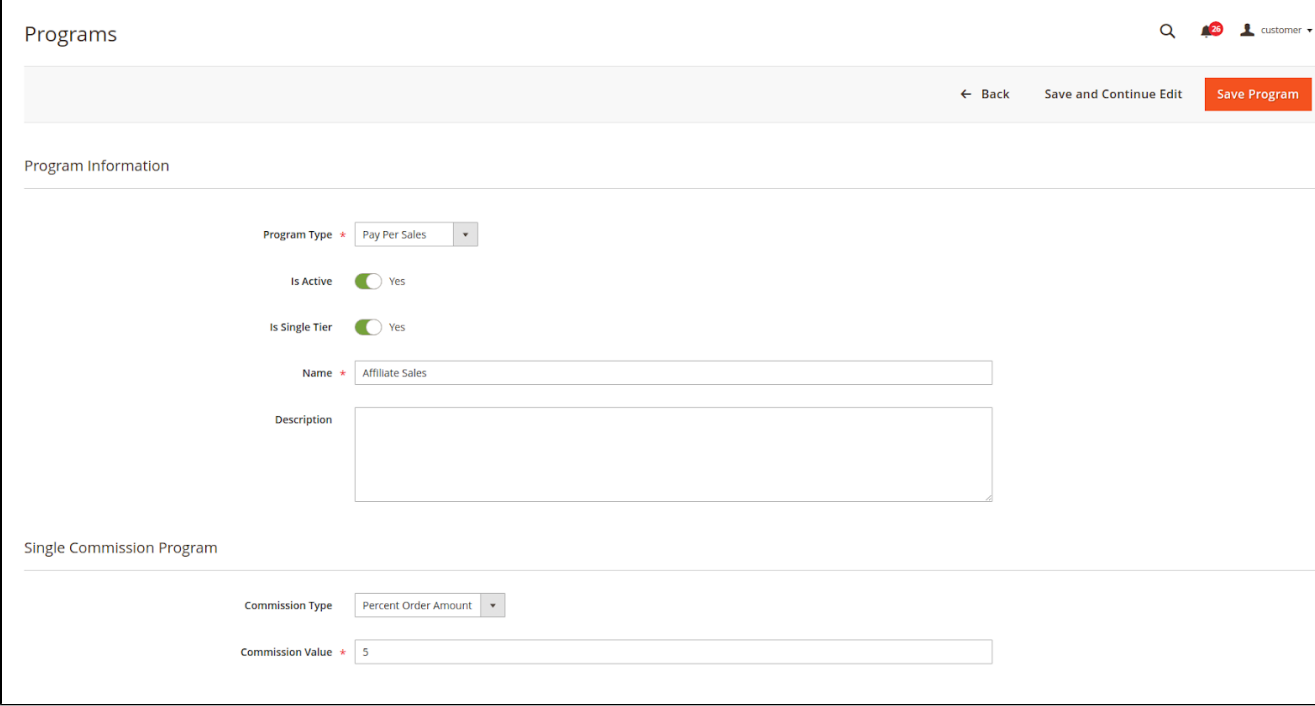

 **Pay Per Discount:** In this program, the referred makes a purchase with **Referral Coupon** given by the referrer to receive a discount for the order. Then a commission is added to the referrer's balance as well.

Set the necessary information for the program.

**Shopping Cart Price Rule:** Select cart price rule will apply to this program.

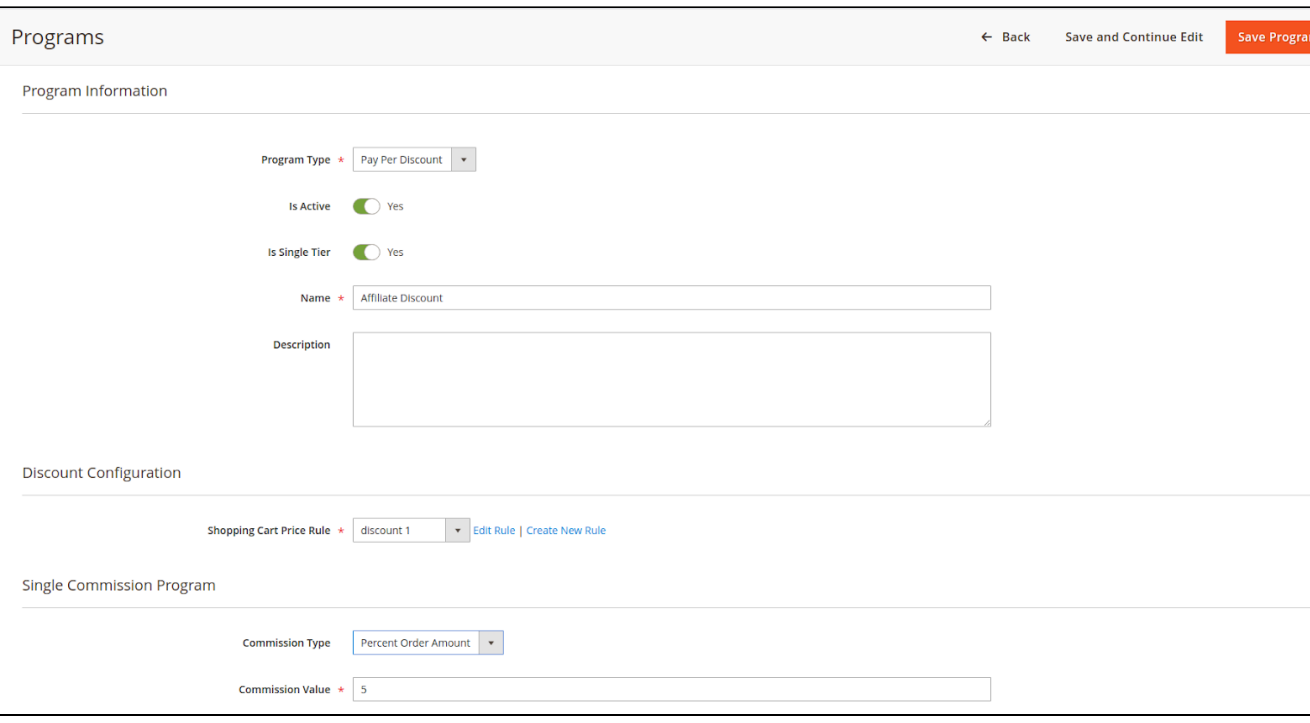

**Pay Per Click:** In this program, the referrer will receive the commission for each click from the referred on the affiliate link.

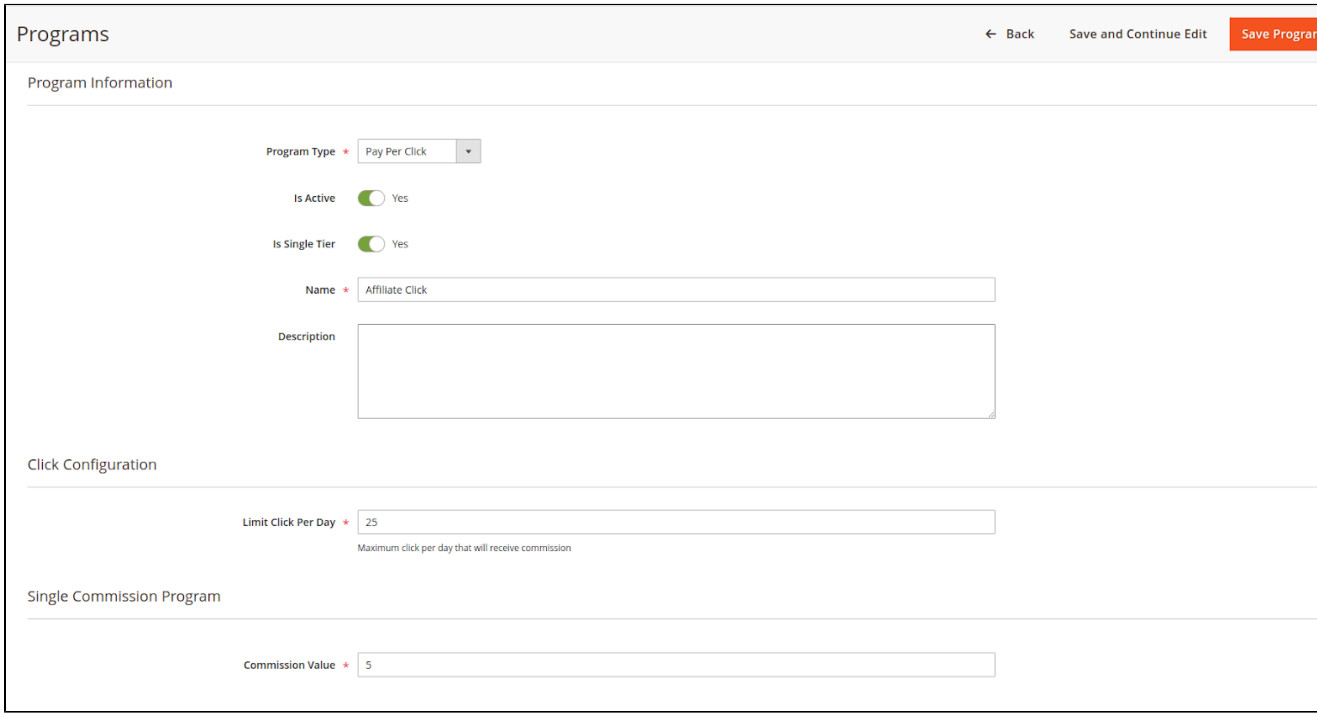

## <span id="page-4-0"></span>**Manage Campaign**

On the Admin sidebar, go to **Affiliate > Campaign**.

On **Campaign** Page

<span id="page-4-1"></span>**Campain Information**

Enter the main information for the campaign including name, status, description, and the period that the campaign set as new.

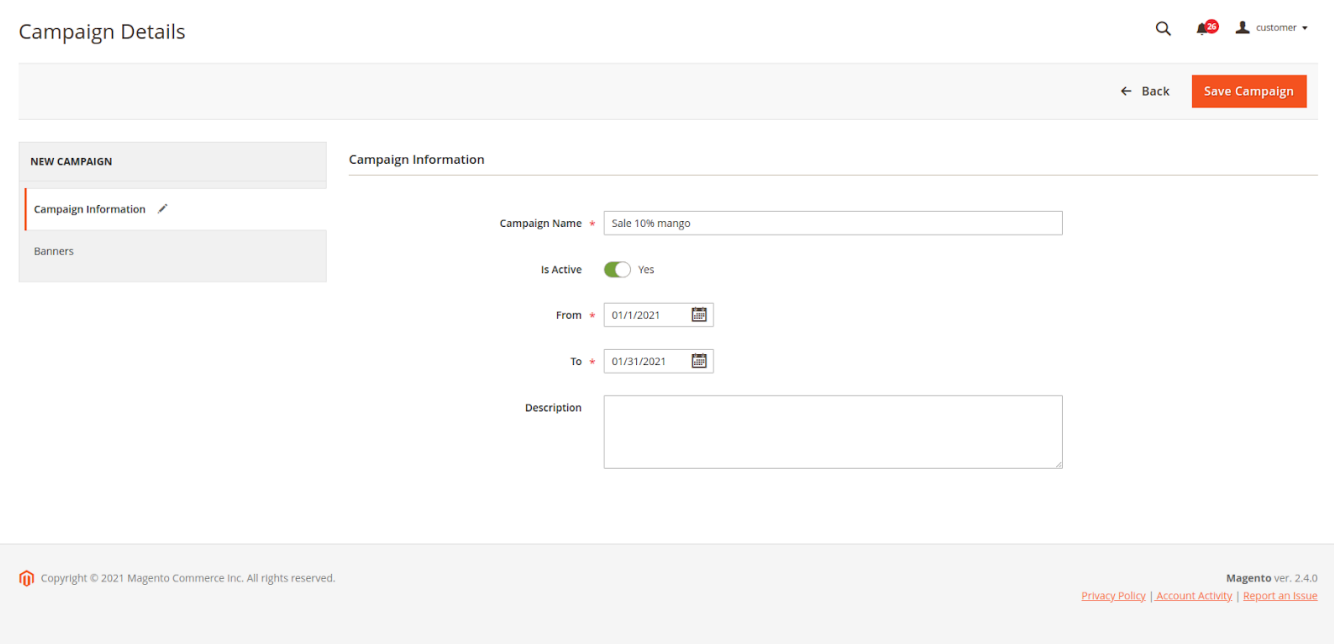

### <span id="page-5-0"></span>**Banner**

 $\Gamma$ 

In this section, you can see the banners currently assigned to this campaign.

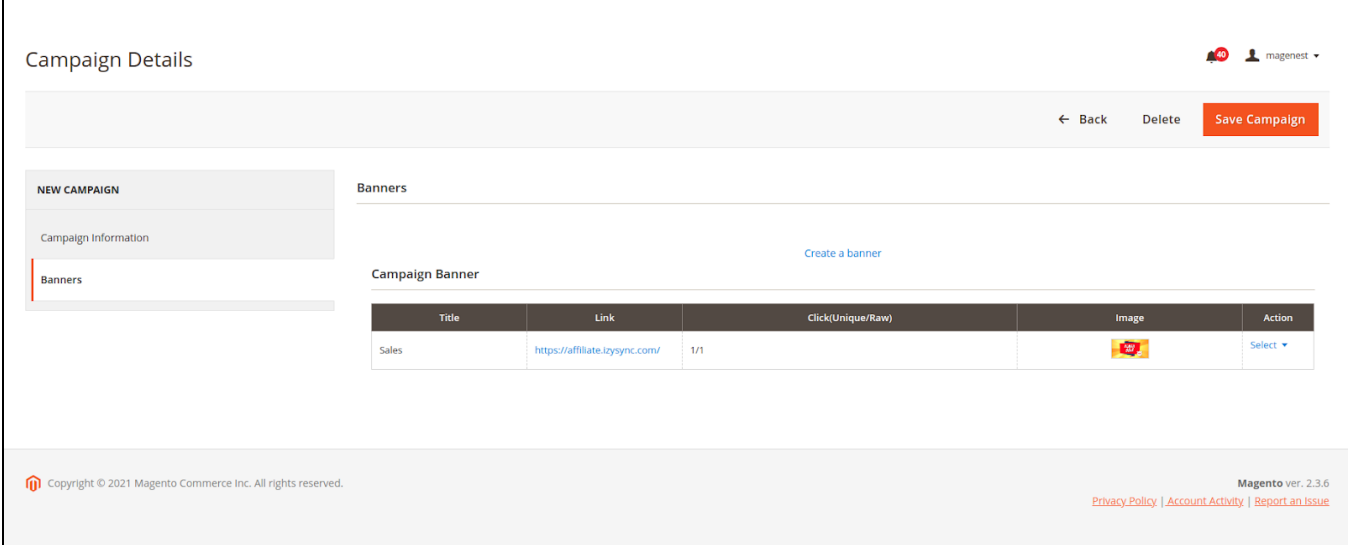

### <span id="page-5-1"></span>**Manage Banner**

For each campaign, the admin can create a banner for it so that the merchants who participate in the campaign can put the banner on their store.

- On the Admin sidebar, go to **Affiliate > Banner.**
- Click on **Create a banner** for this campaign.
- On **Banner** page

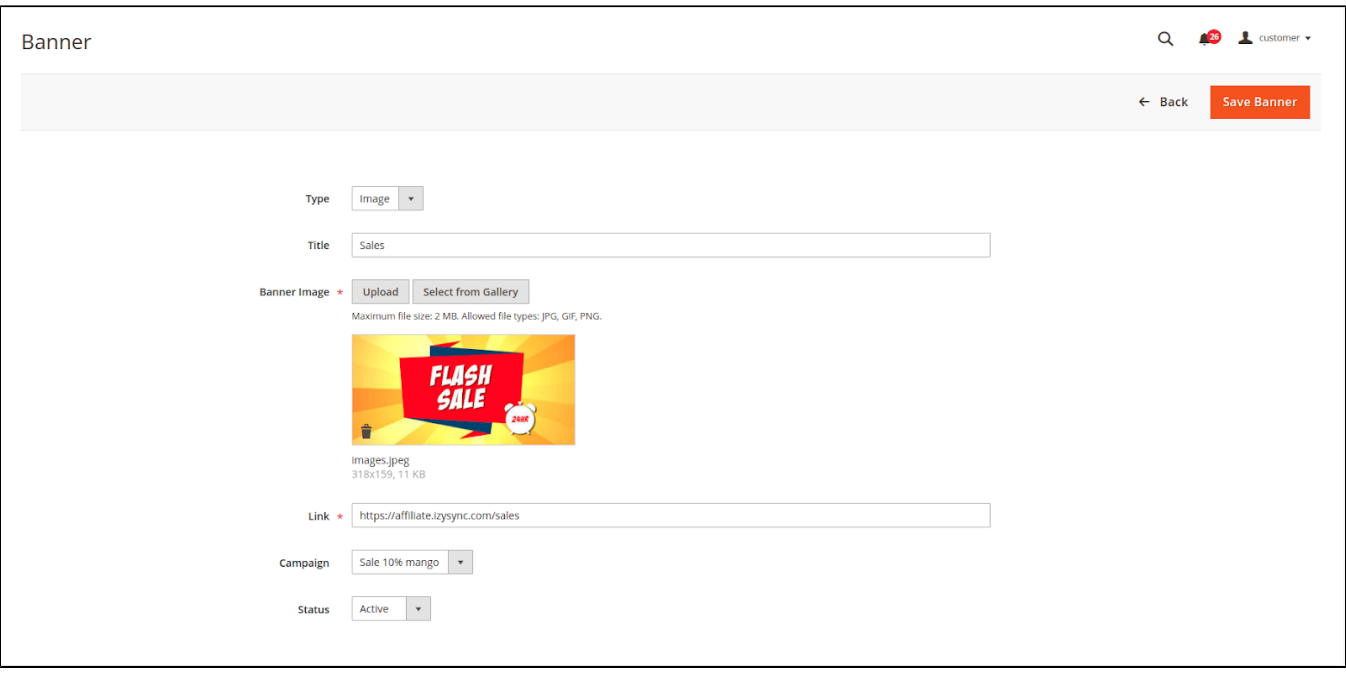

- Assign the banner to a particular campaign on the **Campaign** field.
- Fill in the necessary information for the new banner.

### <span id="page-6-0"></span>**Manage Account**

Admin can manage and approve the participant request of the customer.

On the Admin sidebar, go to **Affiliate > Account**.

On the **Affiliate Account** listing page, the admin can view the affiliate participant and approve the request for the new participants.

- The status of the account that waits for approval is **Pending**.
- Mark an account, then on the **Action** field, select **Change Status > Approve / Reject** to change the status of the account.

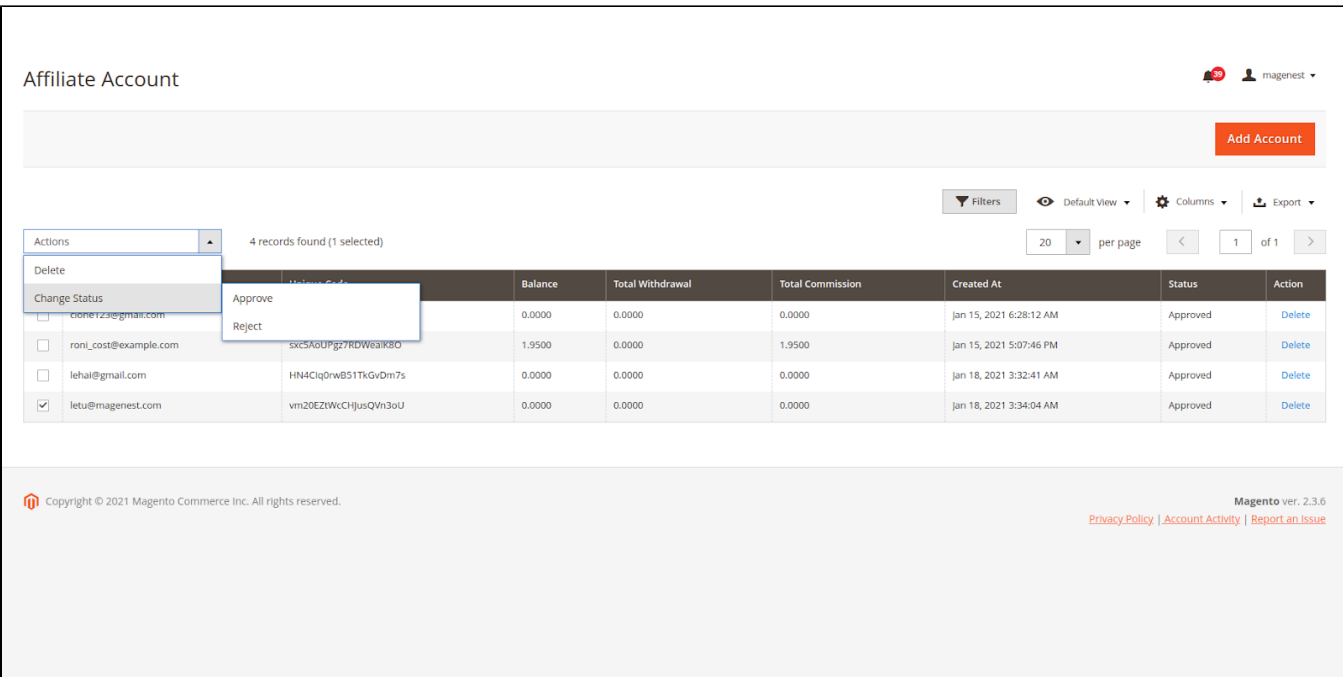

## <span id="page-7-0"></span>**Manage the withdraw**

On the Admin sidebar, go to **Affiliate > Withdraw**.

On the **Withdraw Listing** page, the admin can view, approve, or decline all the withdrawal requests.

- On the withdrawal list, click on a pending withdrawal request.
- On the **View Withdrawal** page, click on Capture Payment/Decline Payment button to approve/decline the withdrawal.

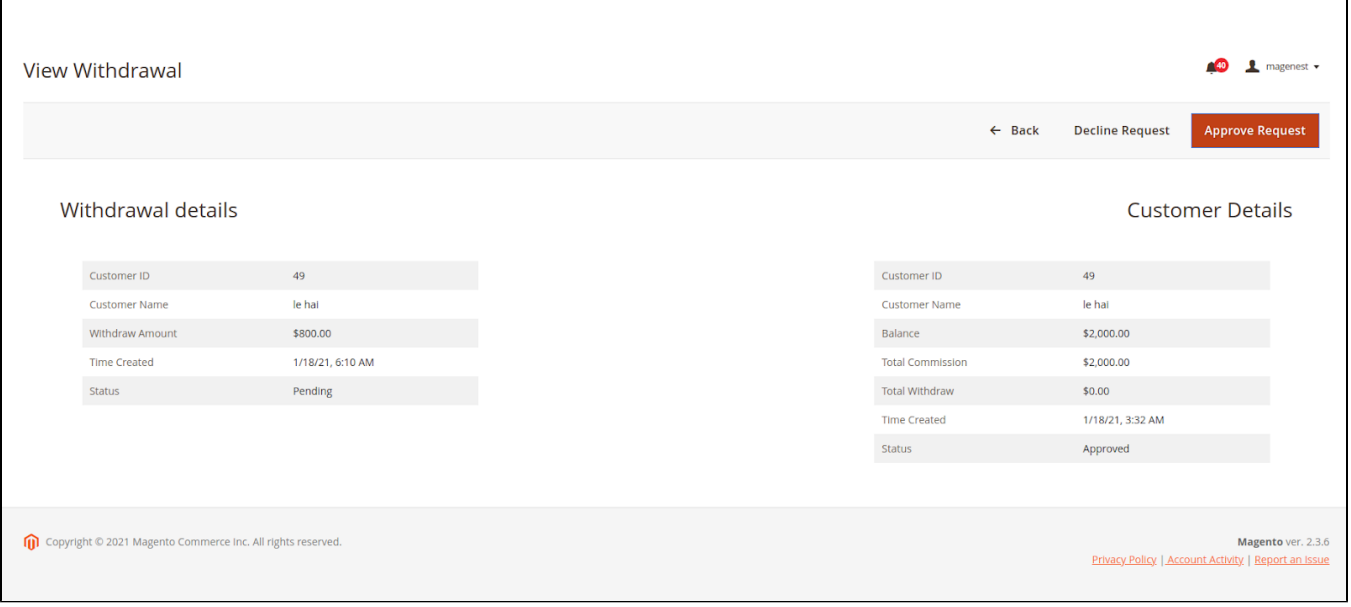

## <span id="page-7-1"></span>**Manage Transactions**

- On the Admin sidebar, go to **Affiliate >Transaction.**
- On the **Affiliate Transactions** page, the admin can view or create a new transaction.

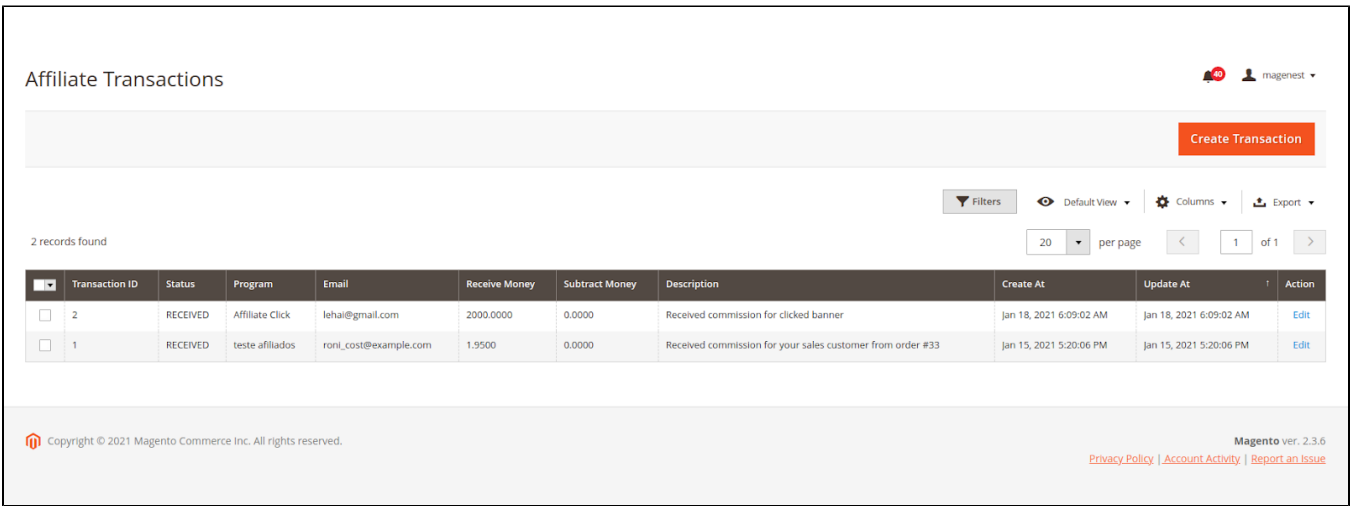

### <span id="page-7-2"></span>**On the frontend**

After joining the Affiliate program, the customer can get their own codes for referring to the **Promotion Materials** session.

**Referral Link & Code**

**Your Unique Register Link:** Customers can get the available link to send to the referred. This referral link is used in the Pay Per Lead program.  $\bullet$ Your Unique Code: the referer can edit the code manually or get the available code to send to the referred. This code is used for connecting the referrer account with the referred account in the Pay Per Lead and Pay Per Sale program. The referred enter this code when creating an account on the store. In case the referred has had an account already, they can enter the Unique Code of the referrer on **Your Referrer Unique Code** field.

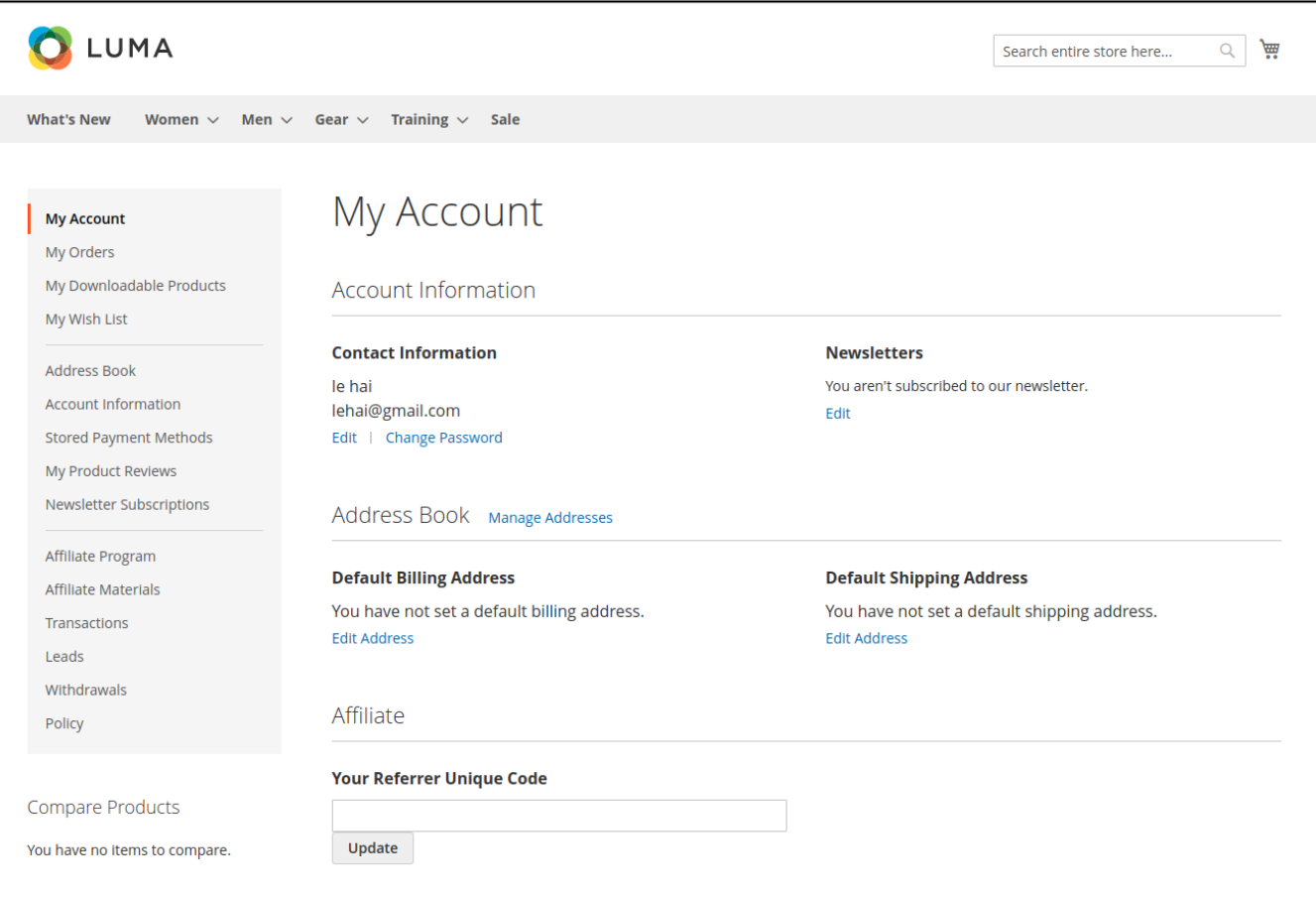

- **Coupon Codes:** The referred uses this coupon to get a discount when purchasing. And the referrer receives a commission for this discounted purchase. This code is used in the Pay Per Discount program.
- **Campaigns:** Customers can view all the campaigns to participate and take the banner to put in the store. They will receive the commission for each click on the banner when putting the banner on their store.

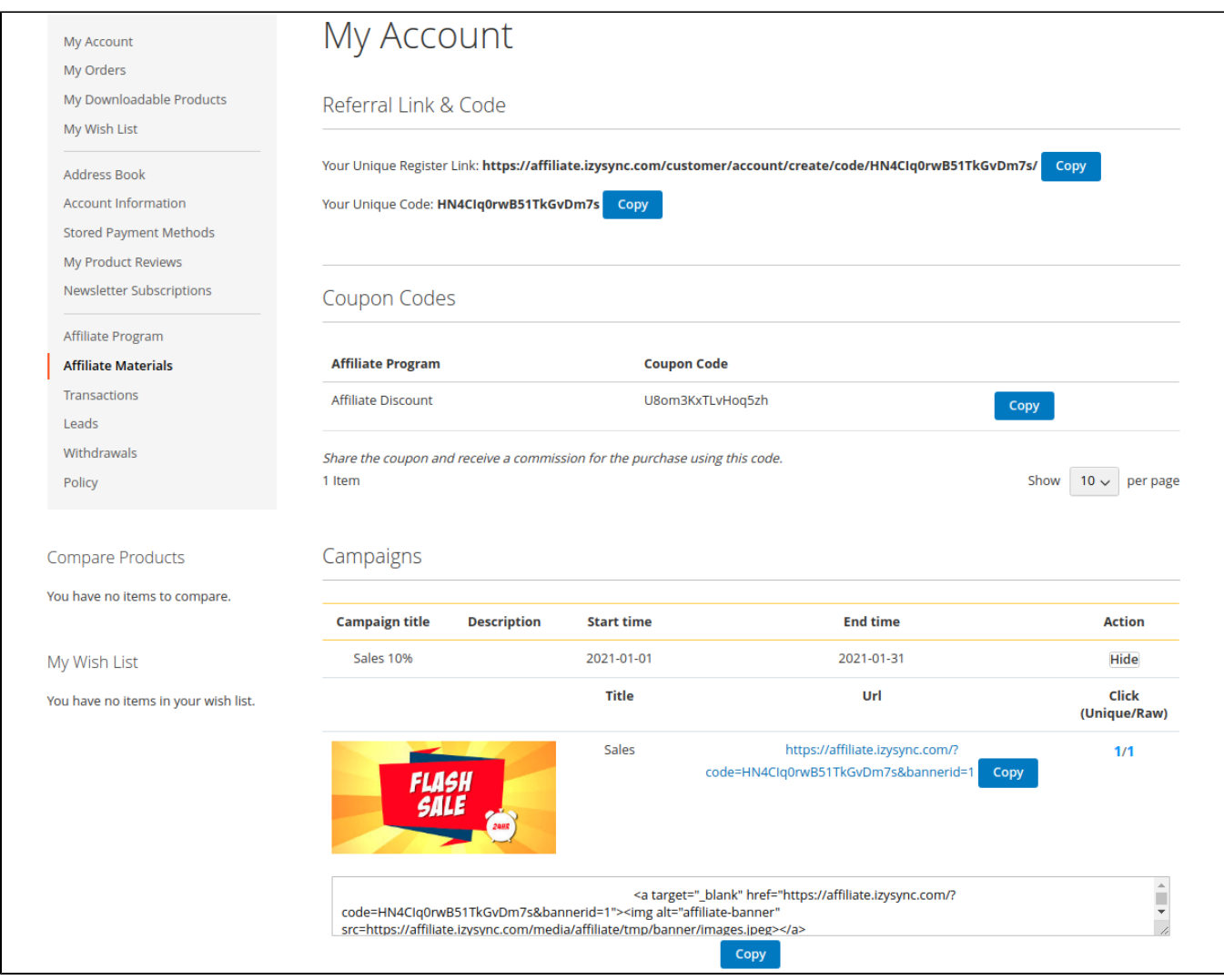

Customers can view the affiliate programs.

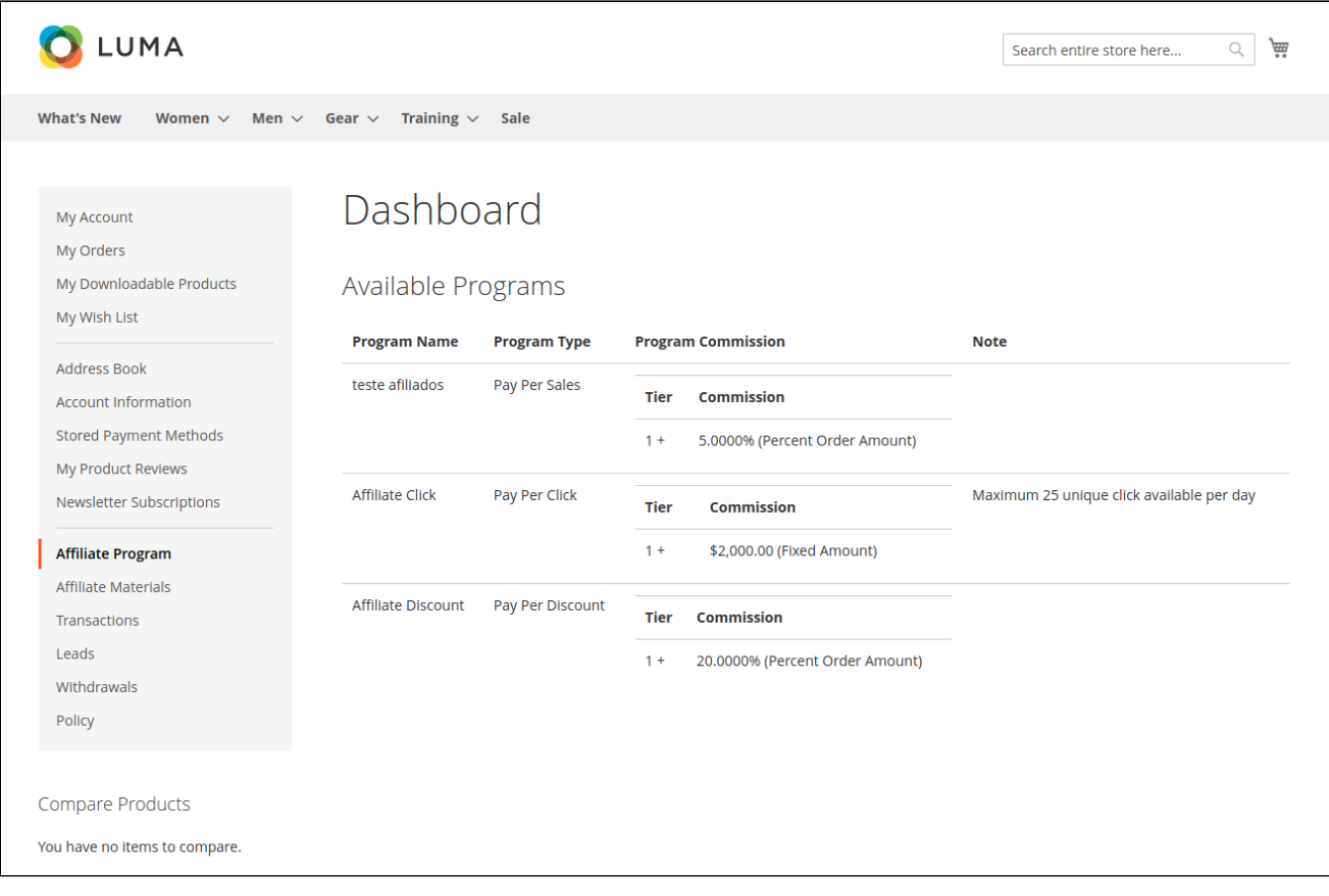

**C** Transactions and Account Statistics

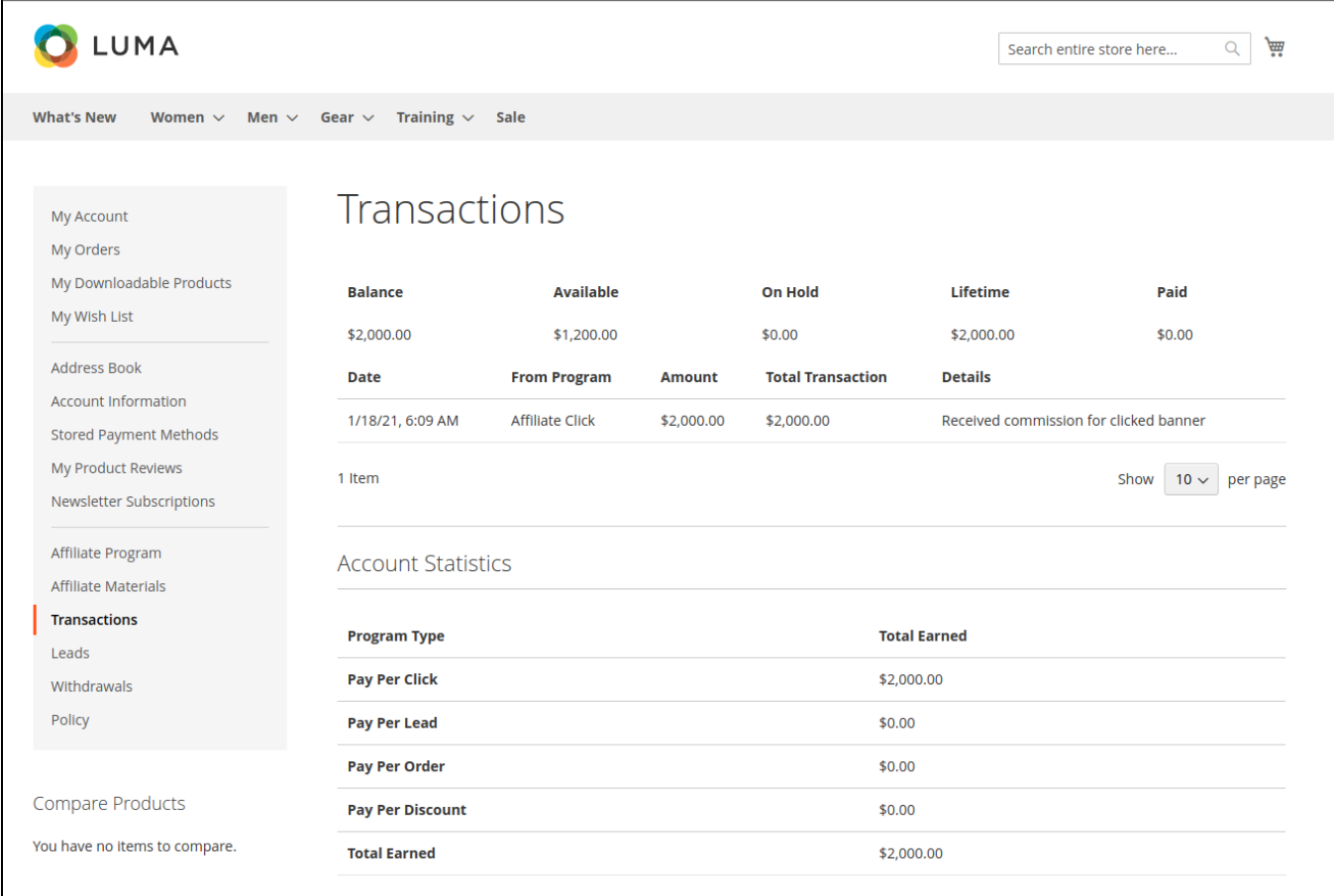

Customers can see the list of accounts they have introduced in the lead tab.

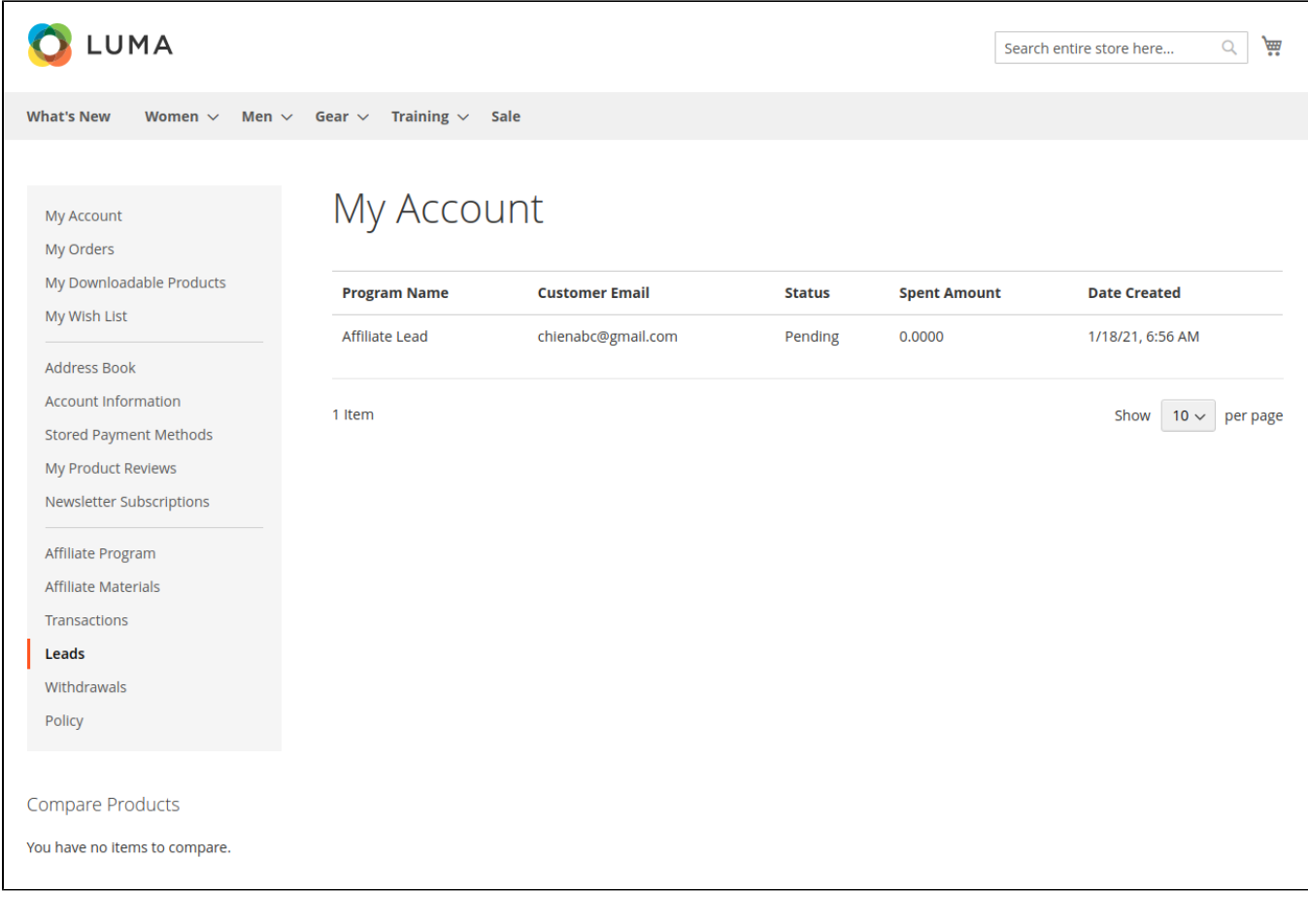

**Withdraw:**

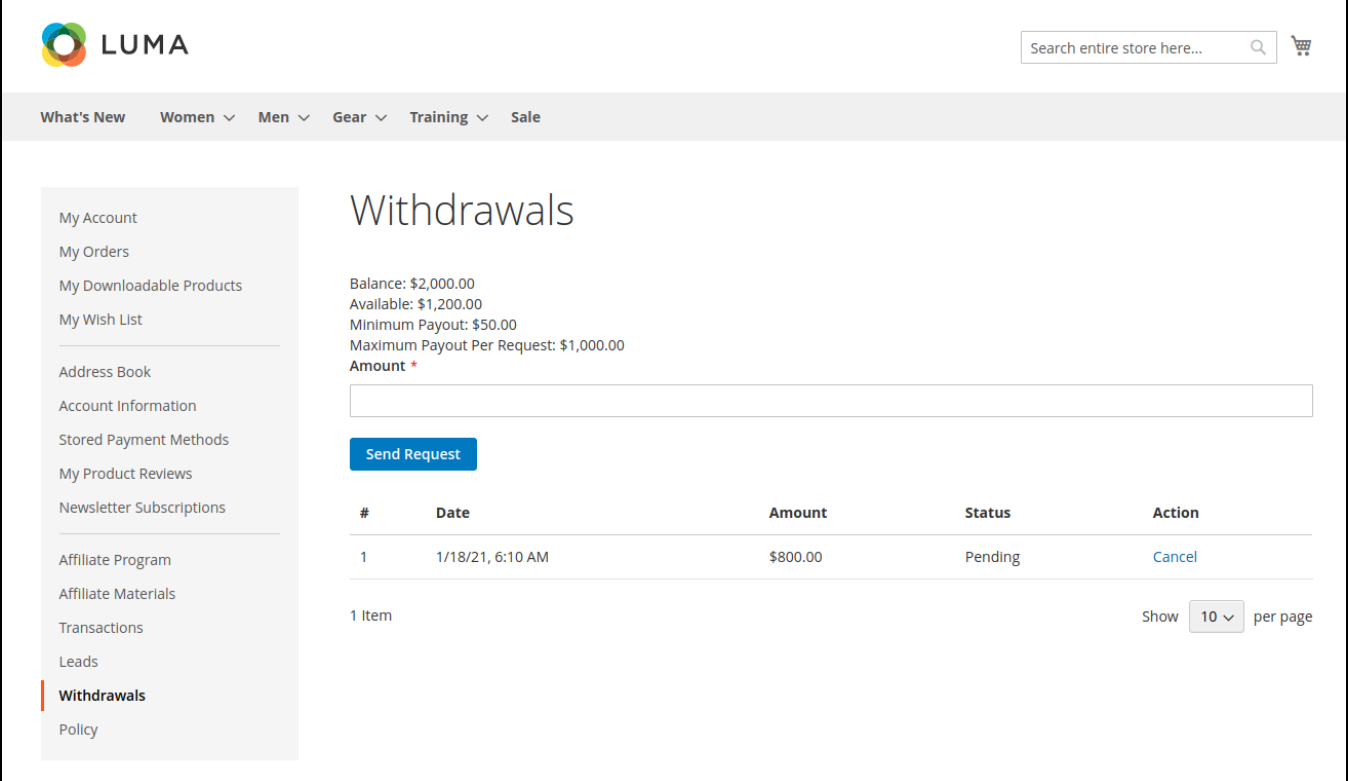

### **Policy**

<span id="page-13-0"></span>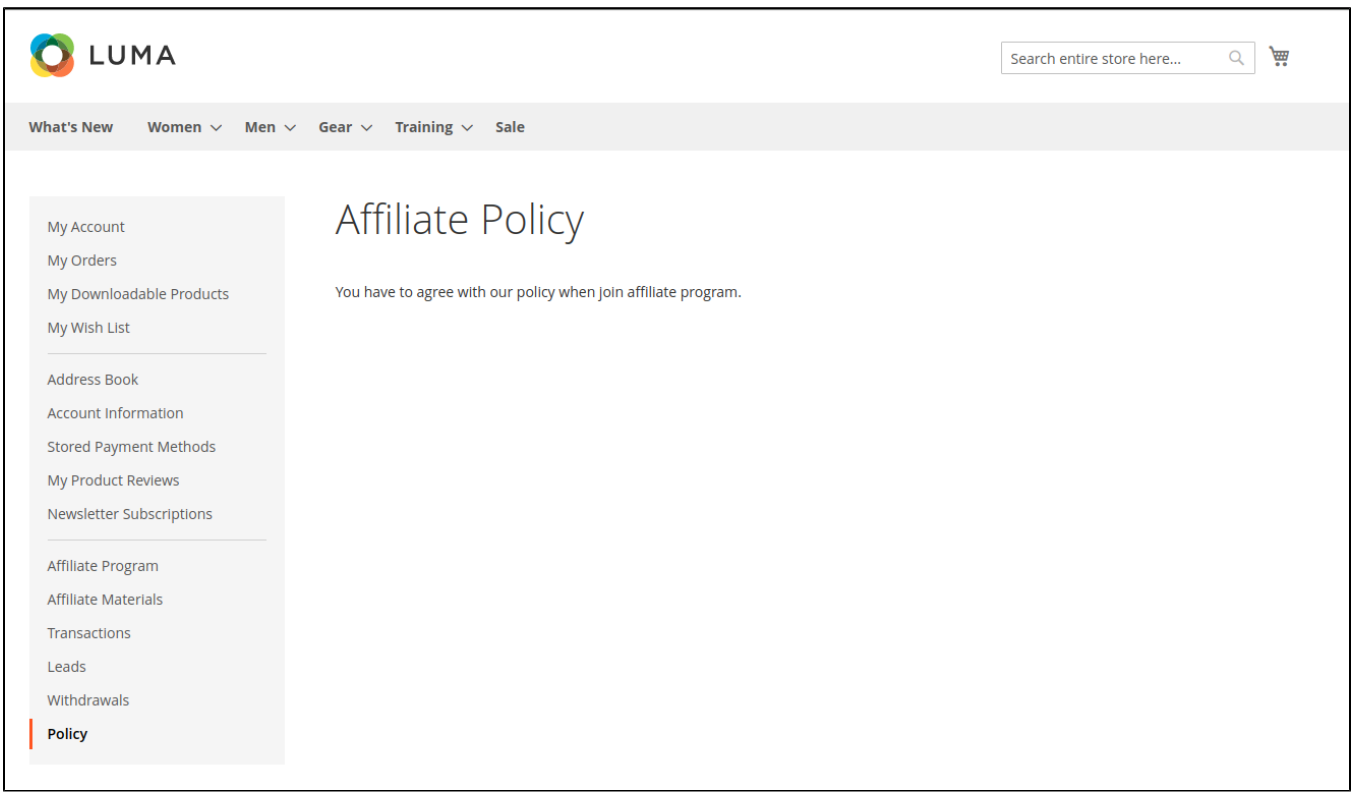

# **Update**

- When a new update is available, we will provide you with a new package containing our updated extension.
- You will have to delete the module directory and repeat the installing steps above.
- Flush the config cache. Your store and newly installed module should be working as expected.

# <span id="page-14-0"></span>**Support**

- We will reply to support requests within **2 business days**.
- We will offer **lifetime free update and 6-month free support for all of our paid products**. Support includes answering questions related to our products, bug/error fixing to make sure our products fit well in your site exactly like our demo.
- Support **DOES NOT** include other services such as customizing our products, installation and uninstallation service.

Once again, thank you for purchasing our extension. If you have any questions relating to this extension, please do not hesitate to contact us for support.